# mycunnected

## Portal Enrollment

**Enrolling in My Connected Care**

### **Creating an Account**

#### **Accepting an Invitation**

You will receive an email from GRH/SMGH once you are registered to be enrolled for the portal by the clerical staff.

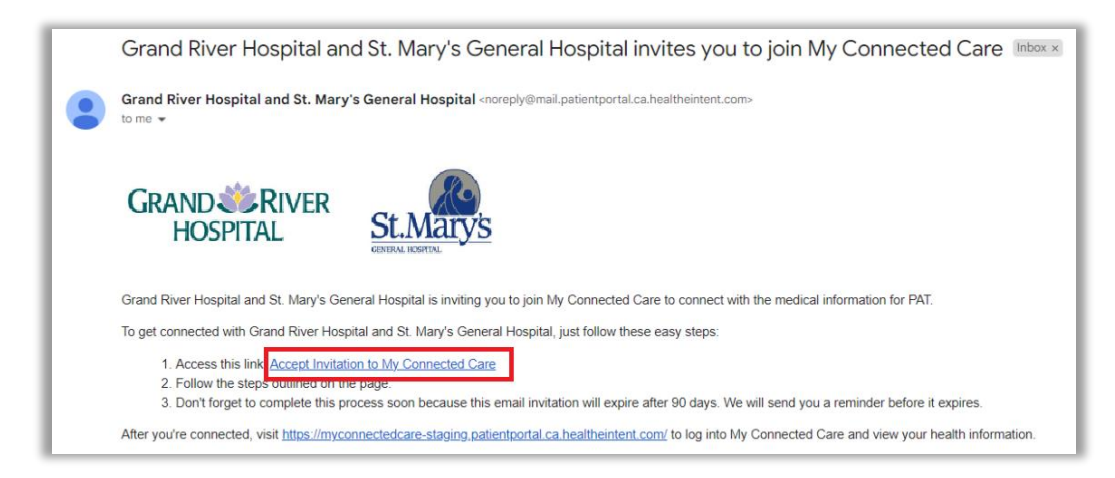

- 1. Open the email and click on **Accept Invitation to My Connected Care**.
- 2. The **My Connect Care** page will open, and you will be instructed to validate your information.

#### **Verifying Information**

- 1. Verify that the invitation is in your name and select **Continue**.
	- a. Select the option: **I'm NAME** if you are the patient.
	- b. If you are an authorized representative, select the option: **I manage NAME's health**.
	- c. Click **Continue**.

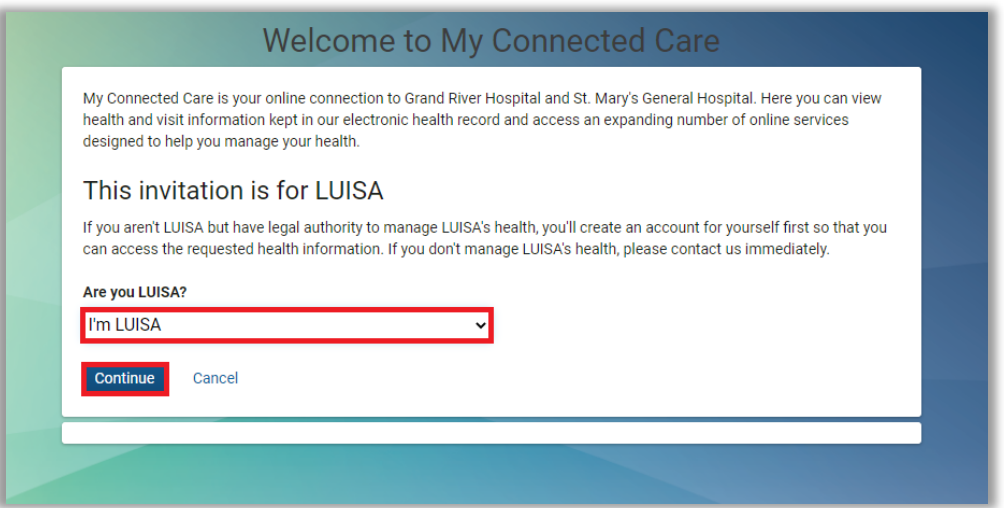

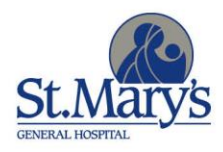

**GRAND SCRIVER HOSPITAL** 

- 2. Complete your information by entering your **Date of birth** and the **Last four digits of your HCN** (health card number).
- 3. Click on the Terms of Use and Privacy Policy links to read them, then select the box to agree.
- 4. Click **Next, Create Your Account**.

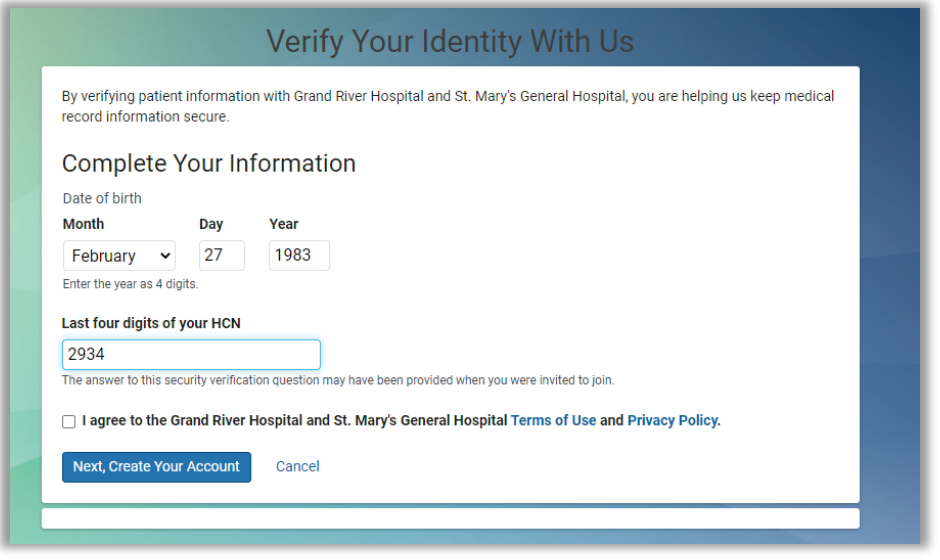

#### **Creating Log In**

Set up your login in the **Sign Up** tab. If you already have an account but are enrolling for a new role (e.g. authorized user), use the **Log In** tab instead.

- 1. Enter your **email**, **password**, **First Name**, and **Last Name**.
- 2. Select the box to agree to the **Terms of Use** (click on the link to read the Terms of Use).
- 3. Clicks on **SIGN UP**.

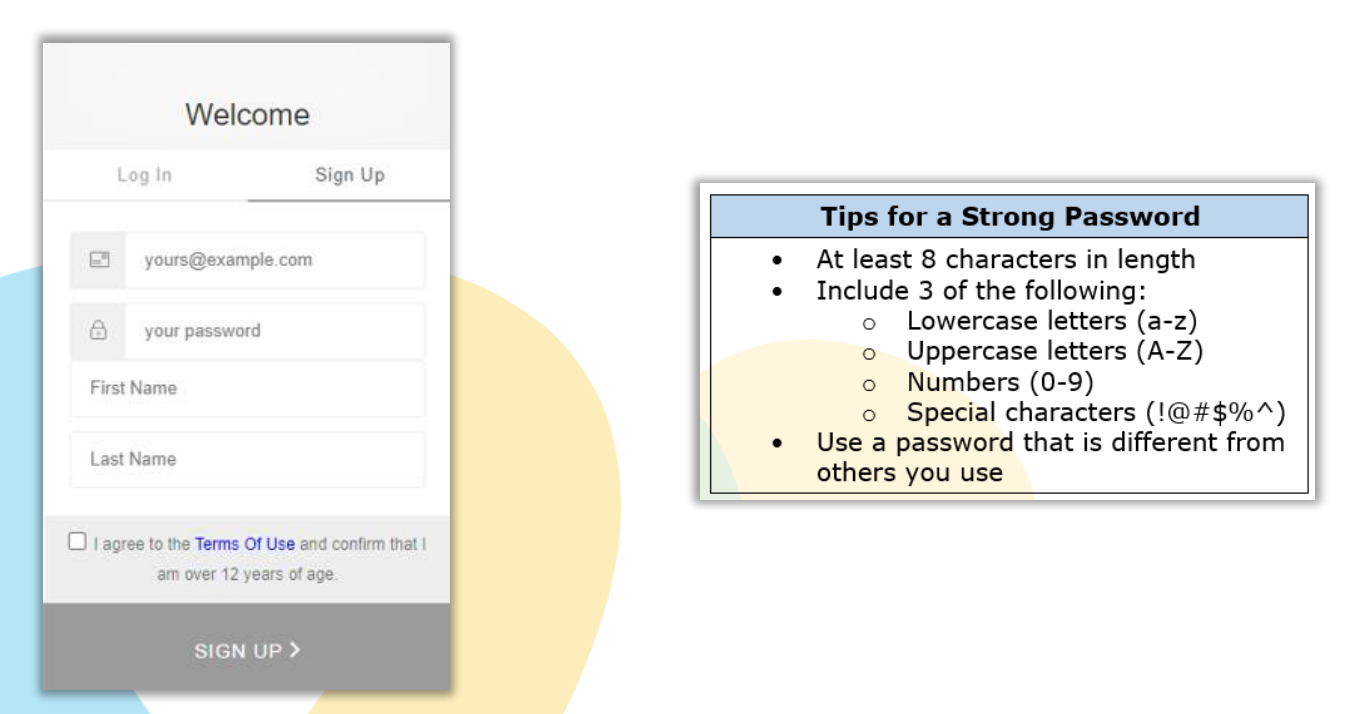

Access to **My Connected Care** is now granted and you will receive a confirmation email.

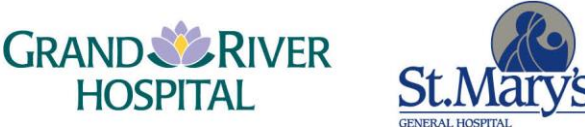